# 深圳移动微法院

# 涉众案件领款人身份信息采集操作手册

**V1.2**

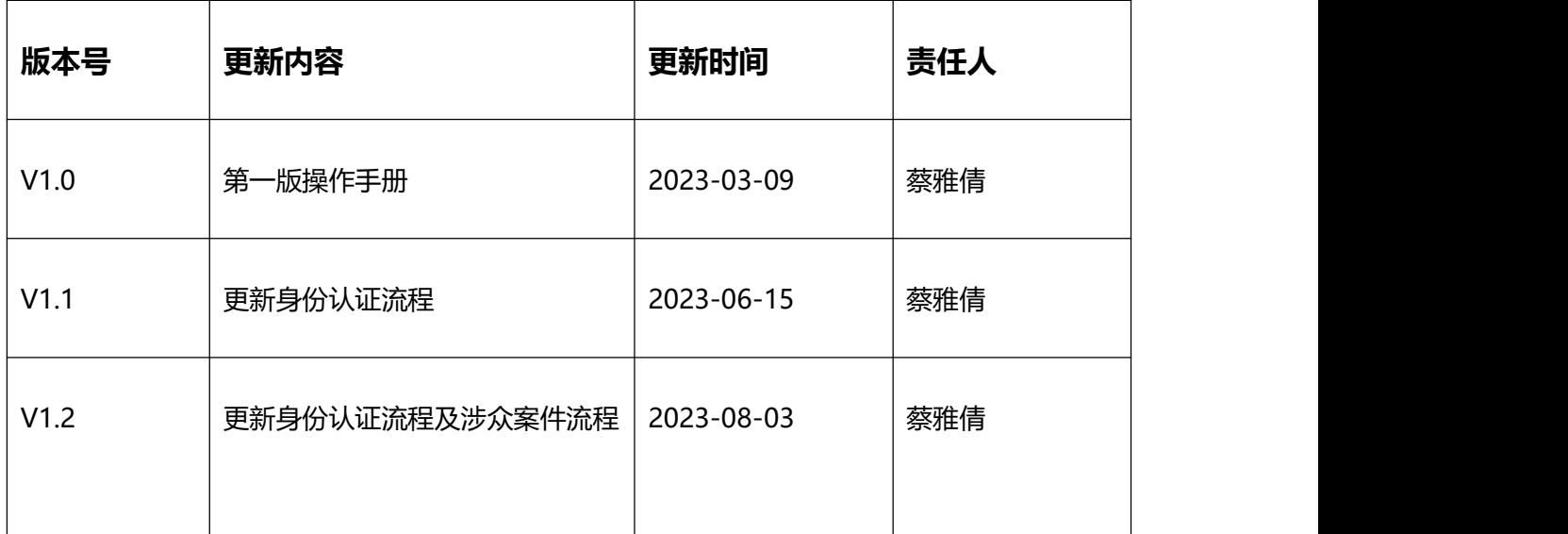

## **一、添加深圳移动微法院**

### **手机移动端**:

1.打开微信→"扫一扫"功能,扫描深圳移动微法院小程序码(如下图)即可进入小程序。

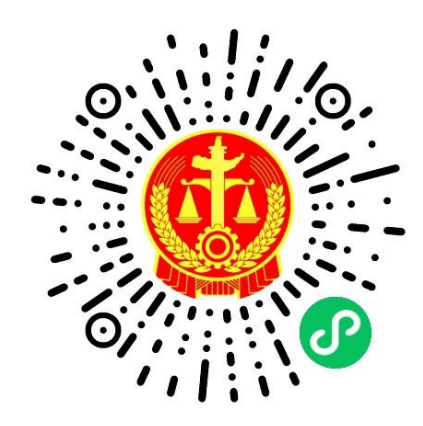

2.在手机微信消息列表页,点击顶部搜索进入搜索页,选择搜索小程序;

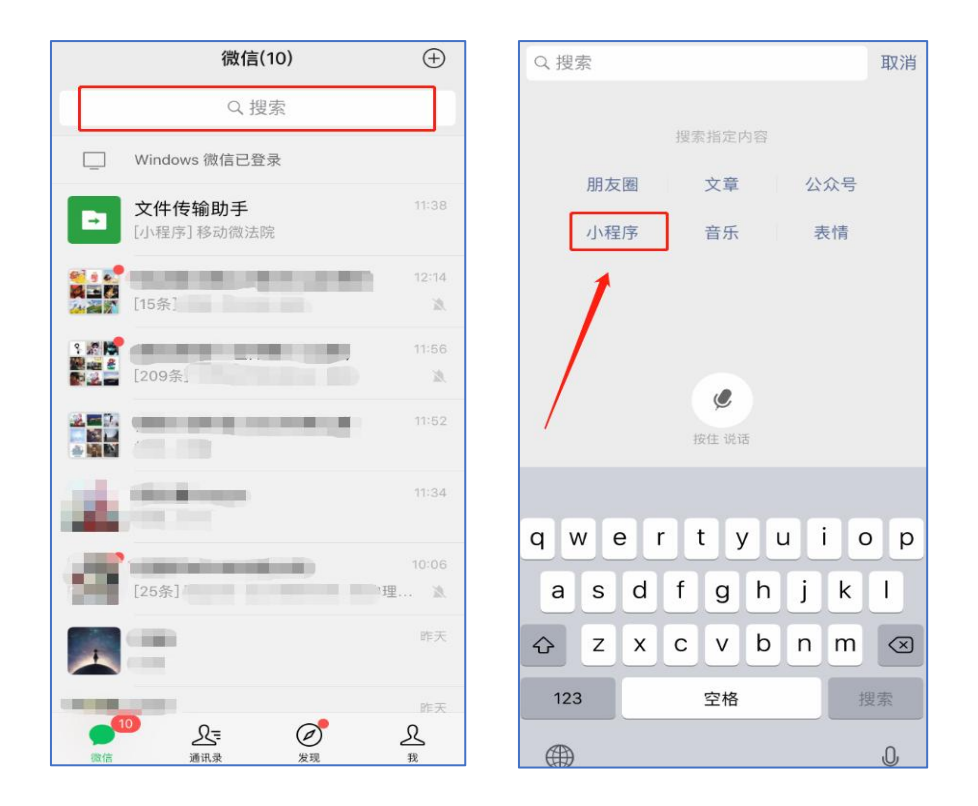

输入"深圳移动微法院"确认搜索,点击搜索结果列表第一条"深圳移动微法院"即可进 入小程序;

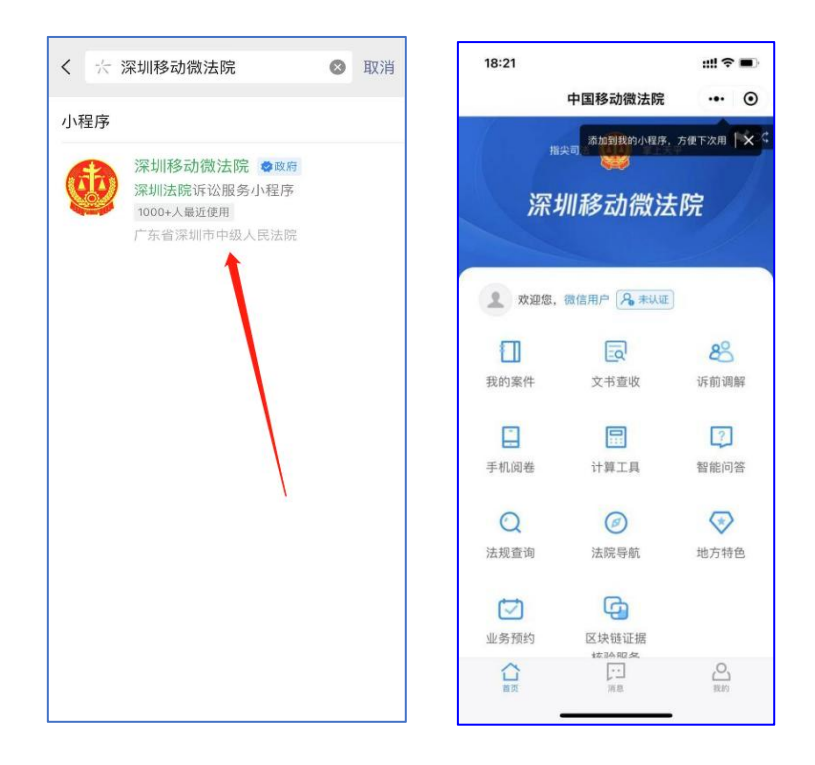

3.下拉手机微信列表进入小程序页面,点击搜索框输入 "深圳移动微法院"进行搜索,点 击搜索结果列表首条即可进入小程序;

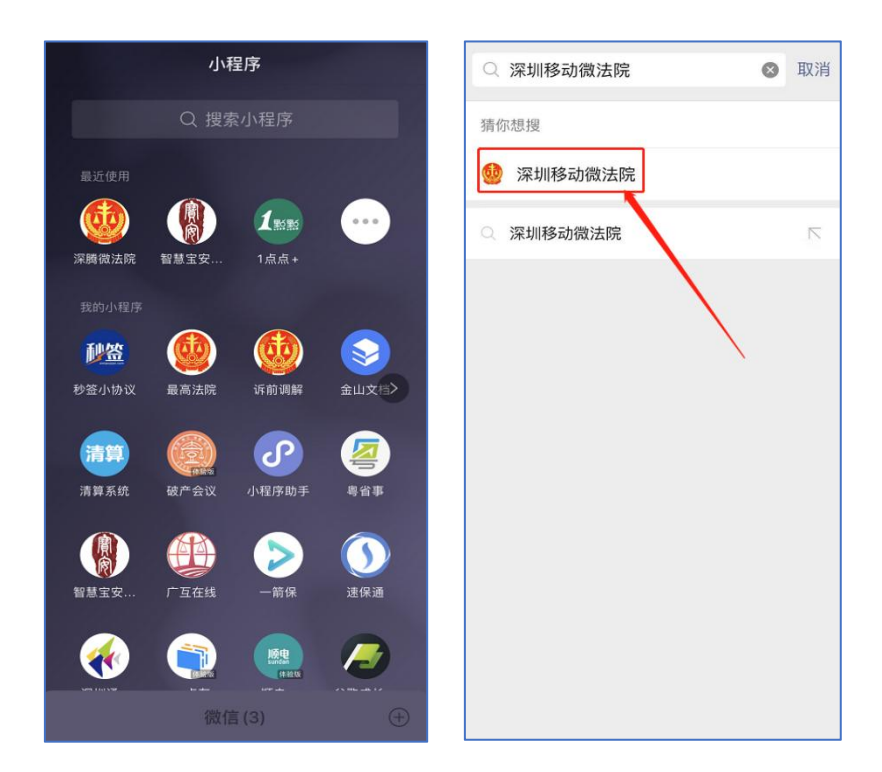

## **二、身份认证**

- **功能说明**: 基于身份证 (港澳外籍以对应证件) 作为唯一识别, 所有人员 (当事人、代理人、 审执人员、其他诉讼参与人)进行相应认证。
- 1. **基于身份证**

**操作步骤**:

- (1)身份认证流程:手机验证→证件核验→人脸核验→预留签名;
- (2)点击微法院首页"未认证"标签,即可进入身份验证界面开始身份认证;

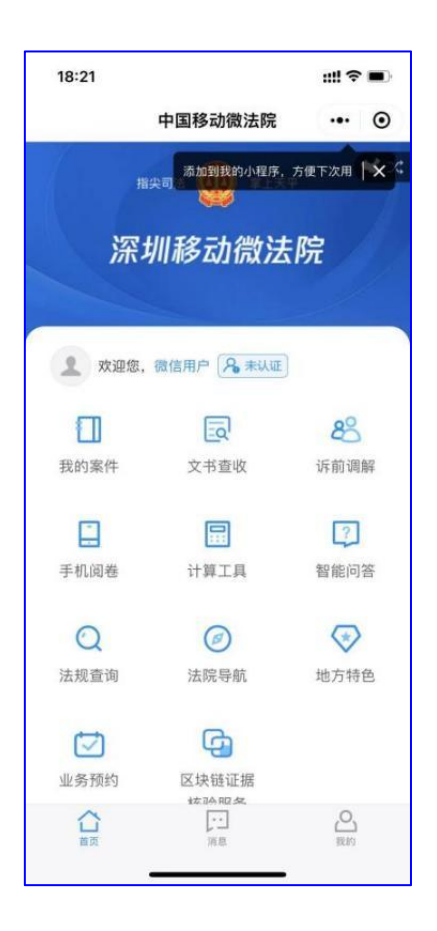

图 1.1-1 首页

(3)在身份验证界面,勾选《人民法院在线服务深圳平台在线诉讼规程(试行)》后点 击"同意,开始认证"进入证件核验页面,如图 1.1-2。

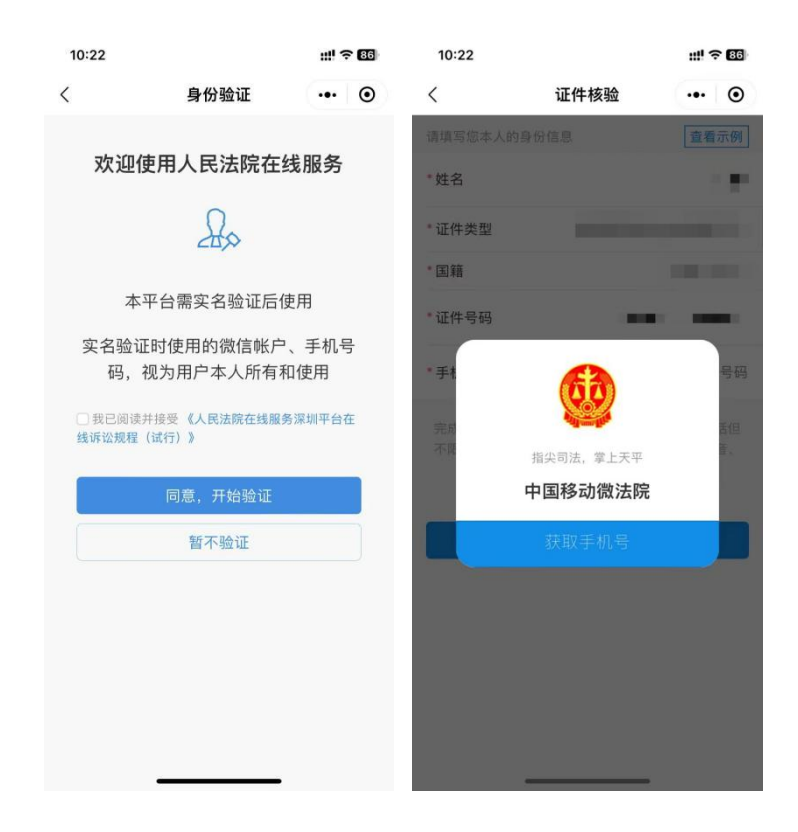

图 1.1-2 证件核验

(4) 在证件核验页面, 点击获取手机号, 在弹窗中点击"获取手机号", 系统 自动获取微信绑定手机号,也可以点击"管理手机号码"添加新号码;如下图 所示;再输入姓名和证件号码并选择证件类型和国籍后,点击"同意,确认身 份信息"。如图 1.1-3。

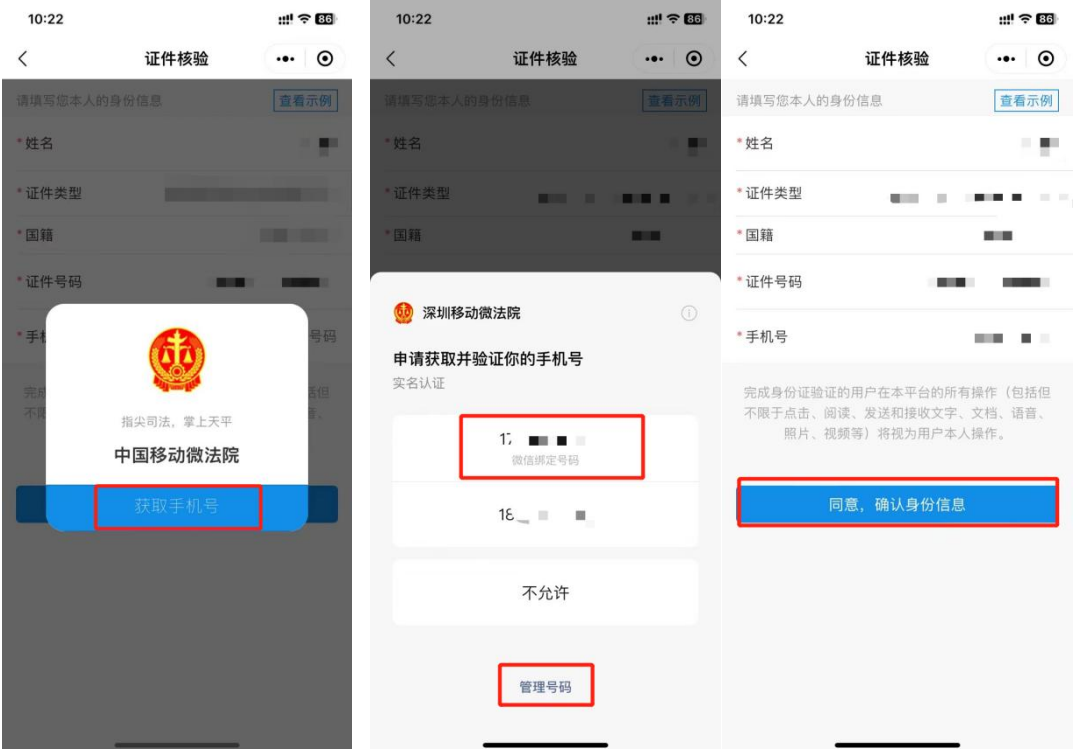

图 1.1-3 获取手机号

(5)选择身份证的用户跳转人脸识别,在人脸识别阶段确认协议页面点击勾选协议后点

击"下一步"即进入人脸识别页面,如图 1.1-4 所示。

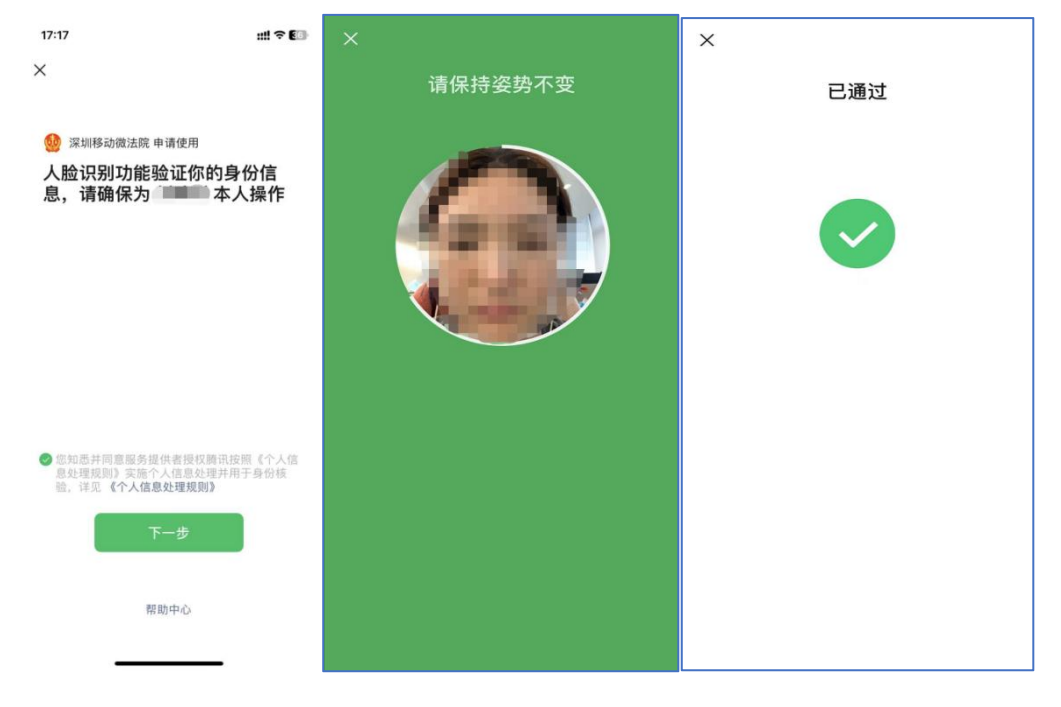

图 1.1-4 人脸识别

(6)人脸识别成功通过进入阅读告知书界面,点击"同意并签名"后进入签 名界面, 签名完成后则全部身份验证完成, 如下图; 该签名会用于微法院之后 的审判流程中,如图 1.1-5 所示。

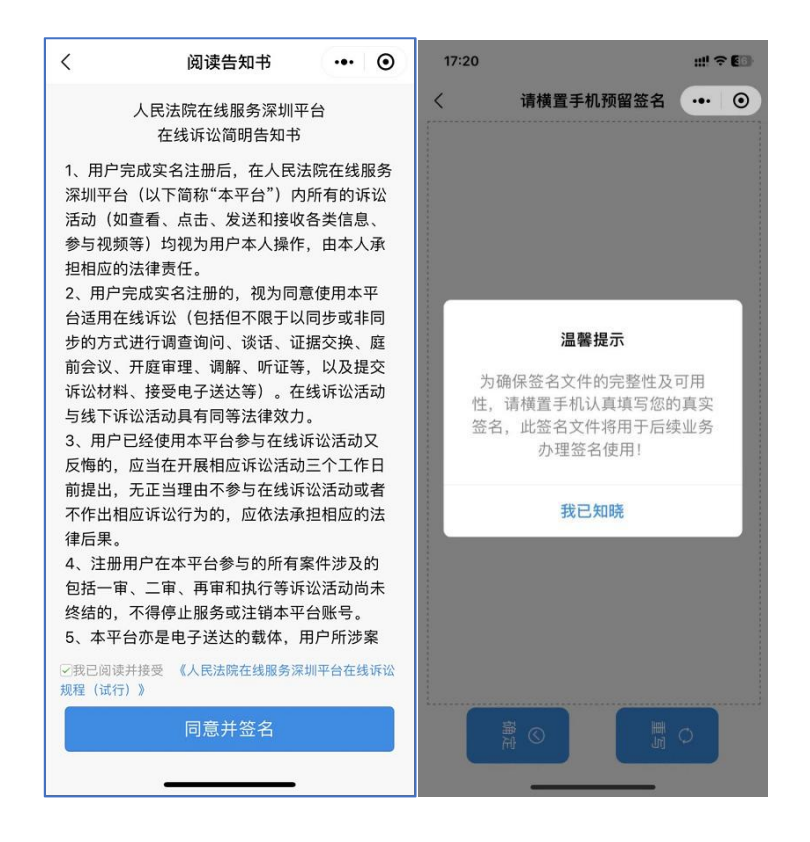

#### 图 1.1-5 在线签名

(7)身份认证完成,可点击返回首页,跳转到首页。如图 1.1-6 所示。

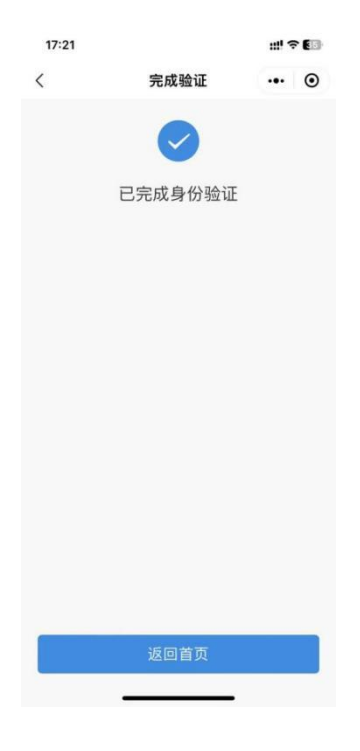

图 1.1-6 完成身份认证

### 2. **港、澳、台及外籍用户**

 **功能说明**:港、澳、台及外籍用户在选择相应证件类型输入证件号可通过移民局身份认证平 台进行在线认证,认证通过即可使用微法院。

 **操作步骤:**选择华侨护照、港澳居民来往内地通行证、台湾居民来往内地通行证、外国人永 久居留身份证身份认证流程:手机核验→证件核验→录制视频→移民局认证→预留签名;

(1)在线认证——证件核验

用户点击"未认证"向上弹出语言选择弹窗,选择语言后进入身份验证页面;输入姓名, 选择证件类型,证件号码,授权获取手机号,若选择的为非身份证证件,则进入证件核验 页。

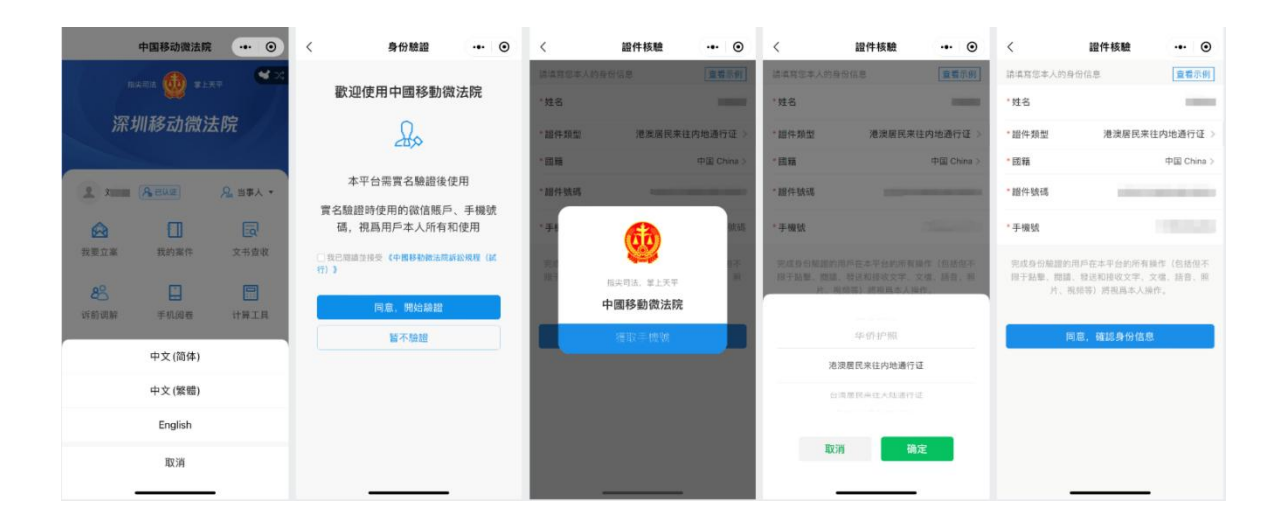

(2)在线认证——人脸识别

姓名、证件类型、证件号、国籍、手机号提交后点击"同意,确认身份信息"即进入"身份验 证"页面,录入受诉法院、上传证件照片后即进入下一步;

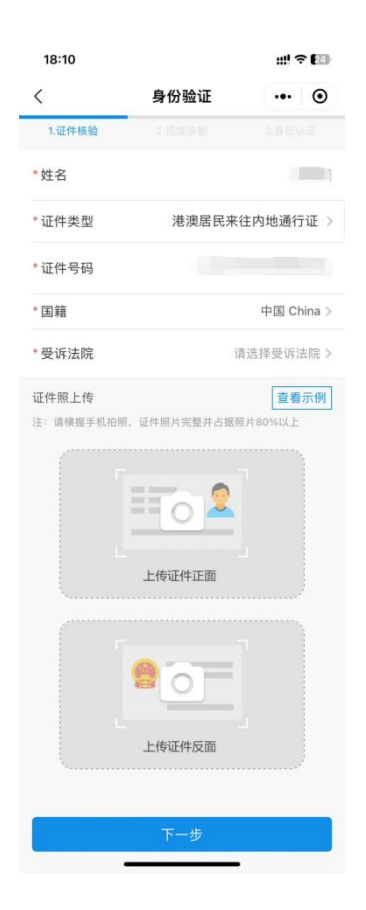

证件提交完成后点"下一步"进入视频录制页面,用户需录制一段人脸视频(时长不超过 7 秒),录制完成点击"提交认证",确认接收审核结果提醒,即进入身份认证页面。

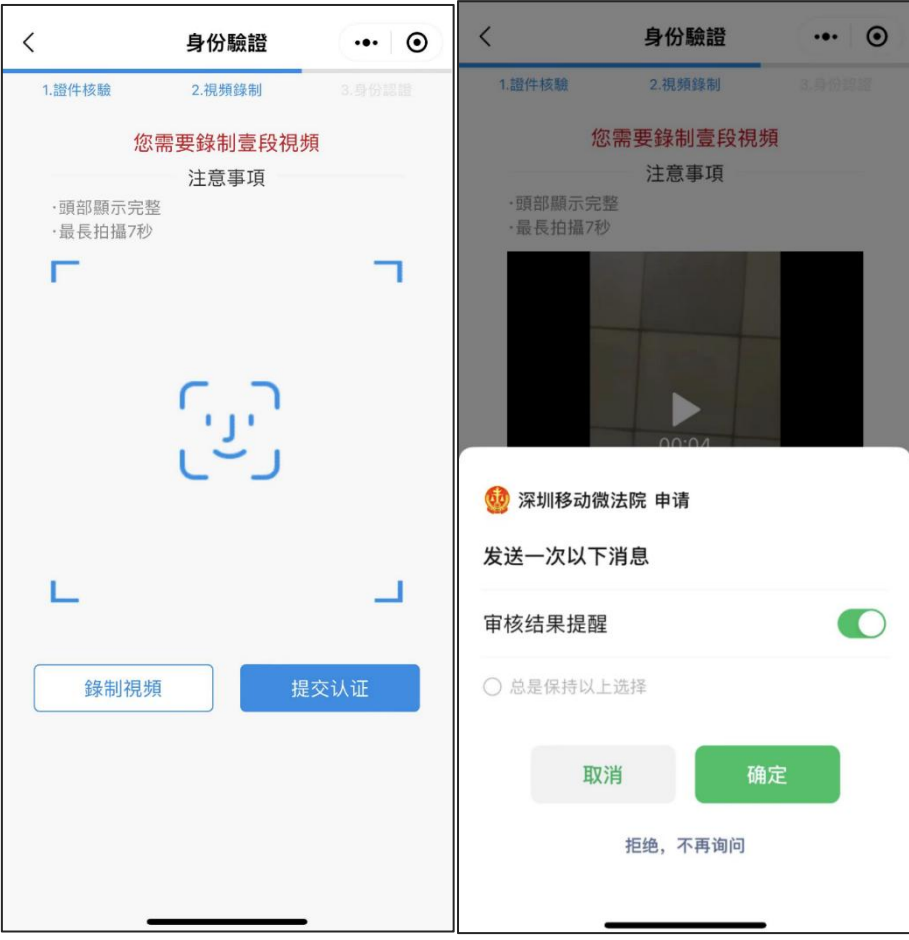

(3)在线认证——预留签名

若用户选择华侨护照、港澳居民来往内地通行证、台湾居民来往内地通行证、外国人永久居留 身份证,即可通过国家移民管理局身份认证平台接口在线进行核验;核验通过即身份认证成功, 可跳转签名页面进行签名;

该签名可用于微法院平台的文书签名中;签名完成后页面跳转致首页,身份认证完成。

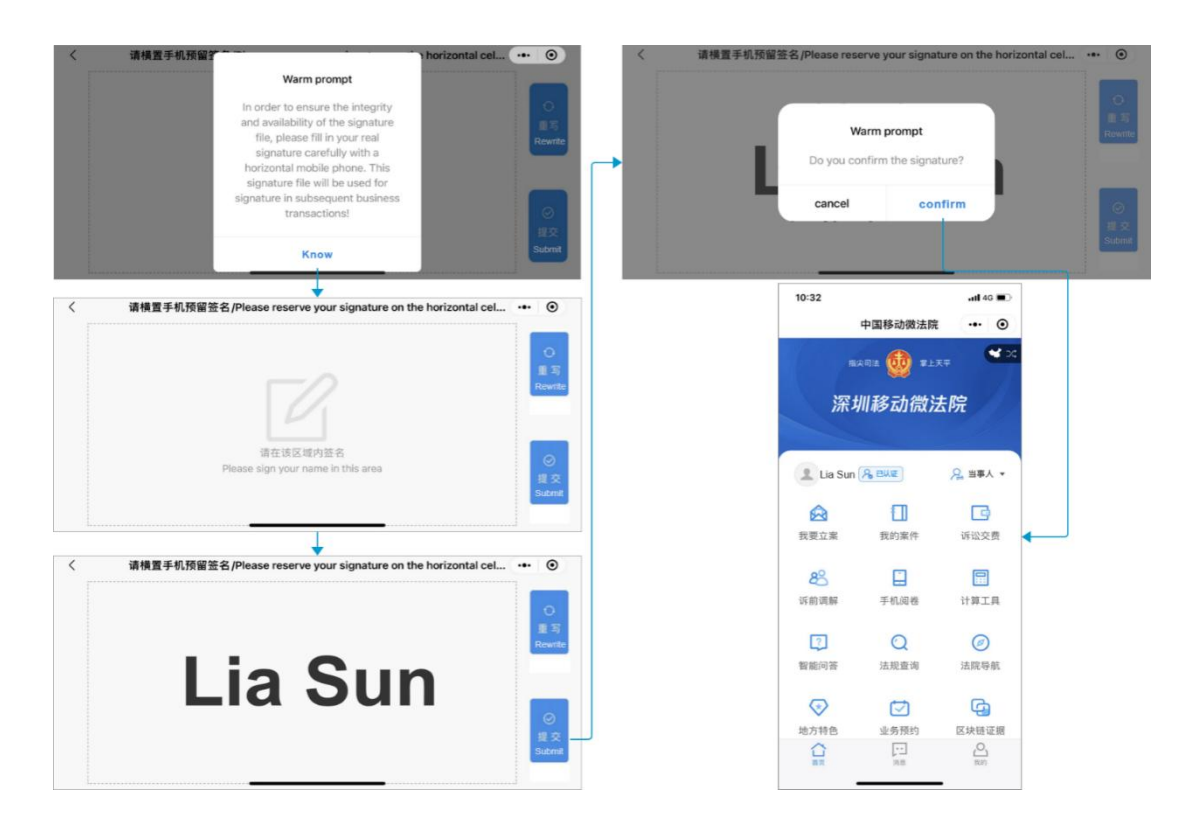

(4)审核认证

若用户选择的证件类型为"普通护照",则将材料提交至法院,由法院审核后反馈认证结果。 认证结果以微信服务通知+短信的方式反馈,注册成功即可正常使用深圳移动微法院;如下图所 示;

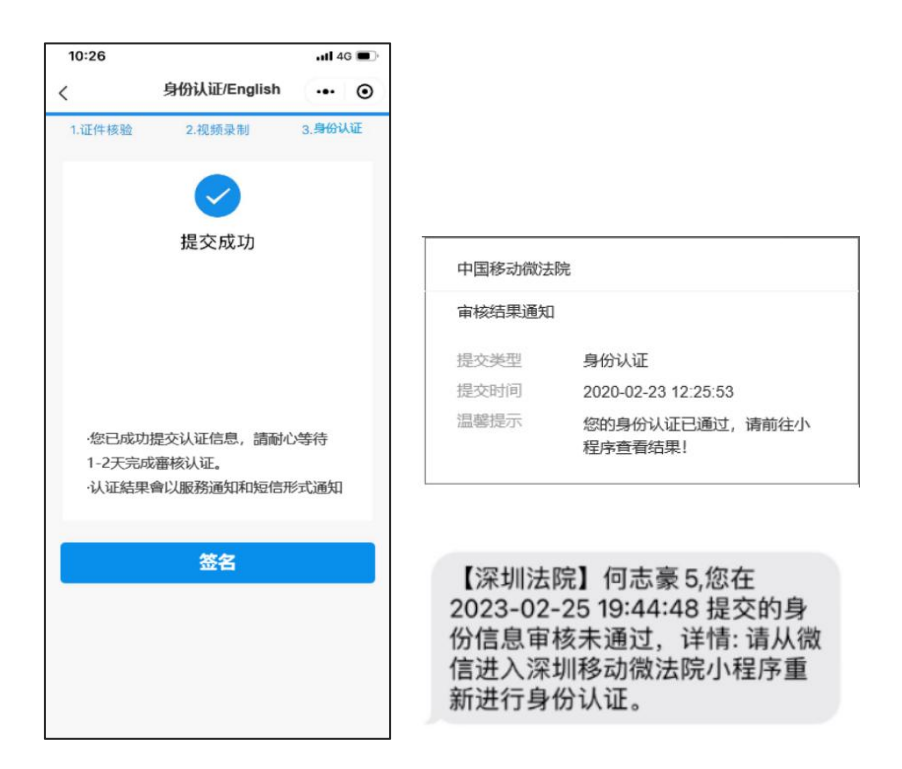

## **三、涉众案件当事人身份信息采集**

 **功能说明**:涉众案件参与人在深圳移动微法院完成实名认证后,可通过该功能提交本人的身份及 银行卡信息,待法院审核确认信息后发放款项。

**操作步骤**:

1. 进入"涉众案件登记"

深圳移动微法院首页点击"地方特色"——"涉众案件登记"模块,即可进入涉众案件列 表页,当事人可查看与本人相关涉众案件案号(案件由系统根据身份证号自动匹配)。点击案件 列表案件即可进入信息提交页面。

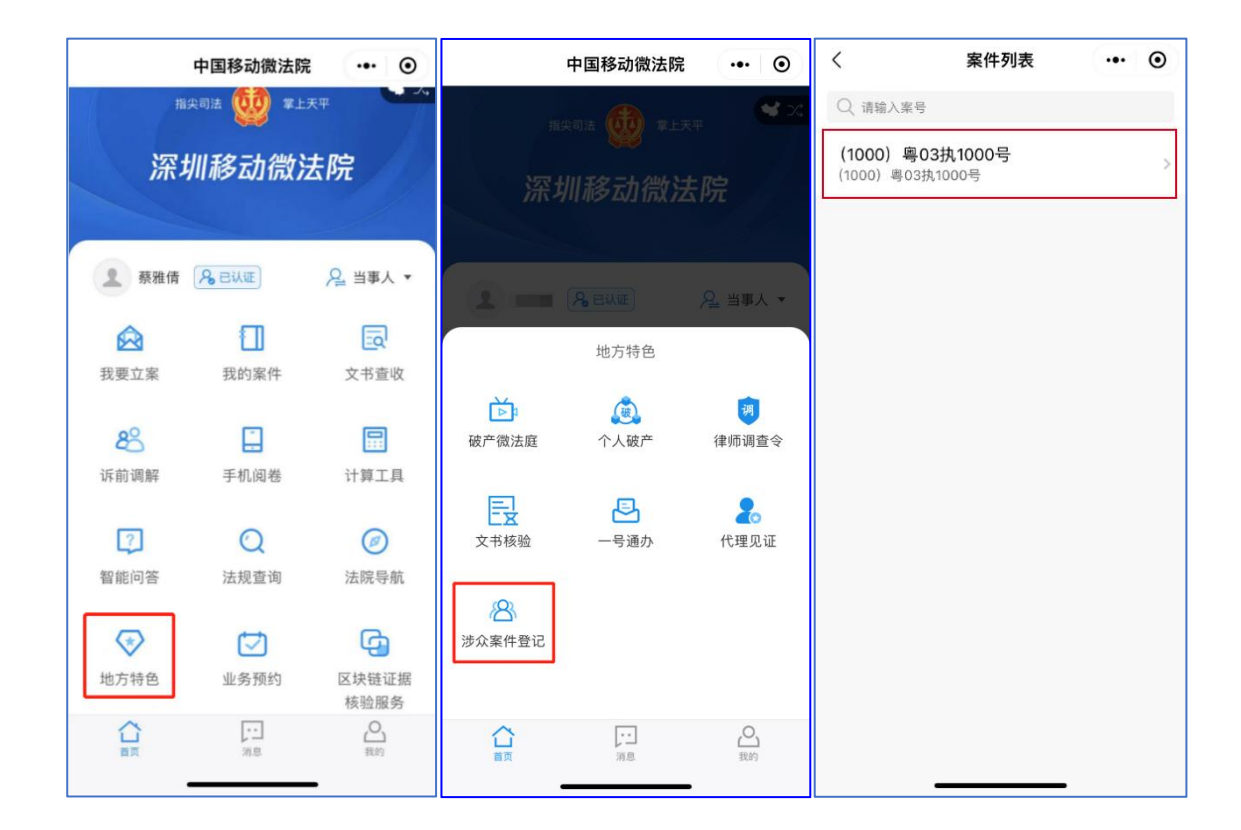

### 2. 身份信息

进入身份信息填写页面,页面会展示"民生银行"隐私政策弹窗,当事人查阅《人民法院在 线服务隐私政策》并勾选后点击"确认"按钮即可进入页面在线填写身份及银行卡信息。

注:案号、姓名、手机号、身份证号由系统自动带入当事人微法院认证信息。

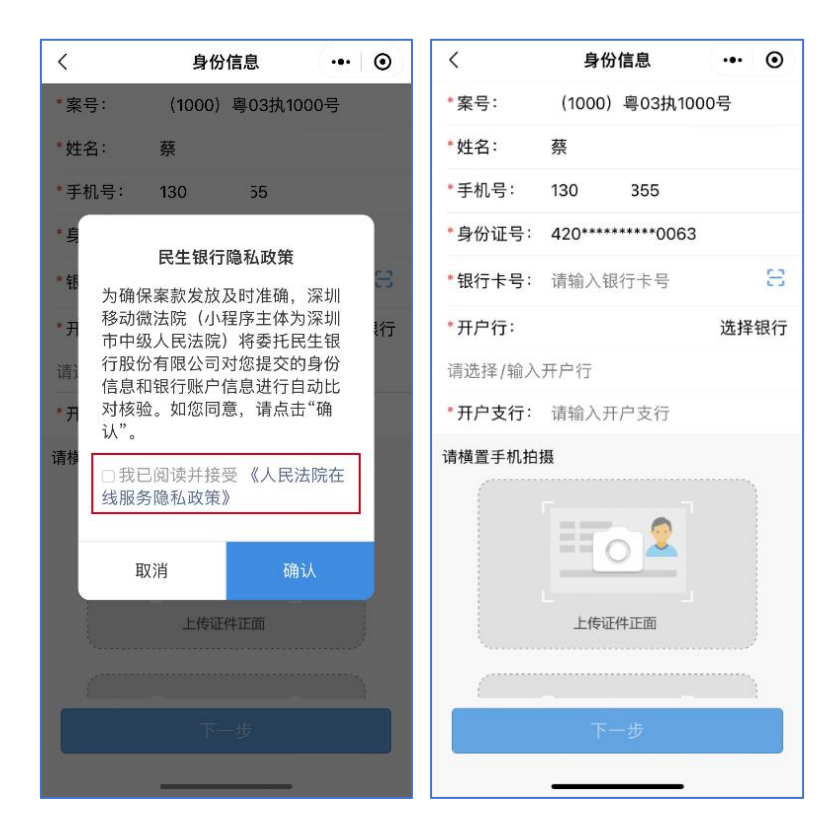

3. 银行卡填写

点击银行卡卡号右侧 按钮,授权使用摄像头后即可打开银行卡识别页面,当事人拍摄银 行卡照片后,系统将自动识别银行卡号填入。

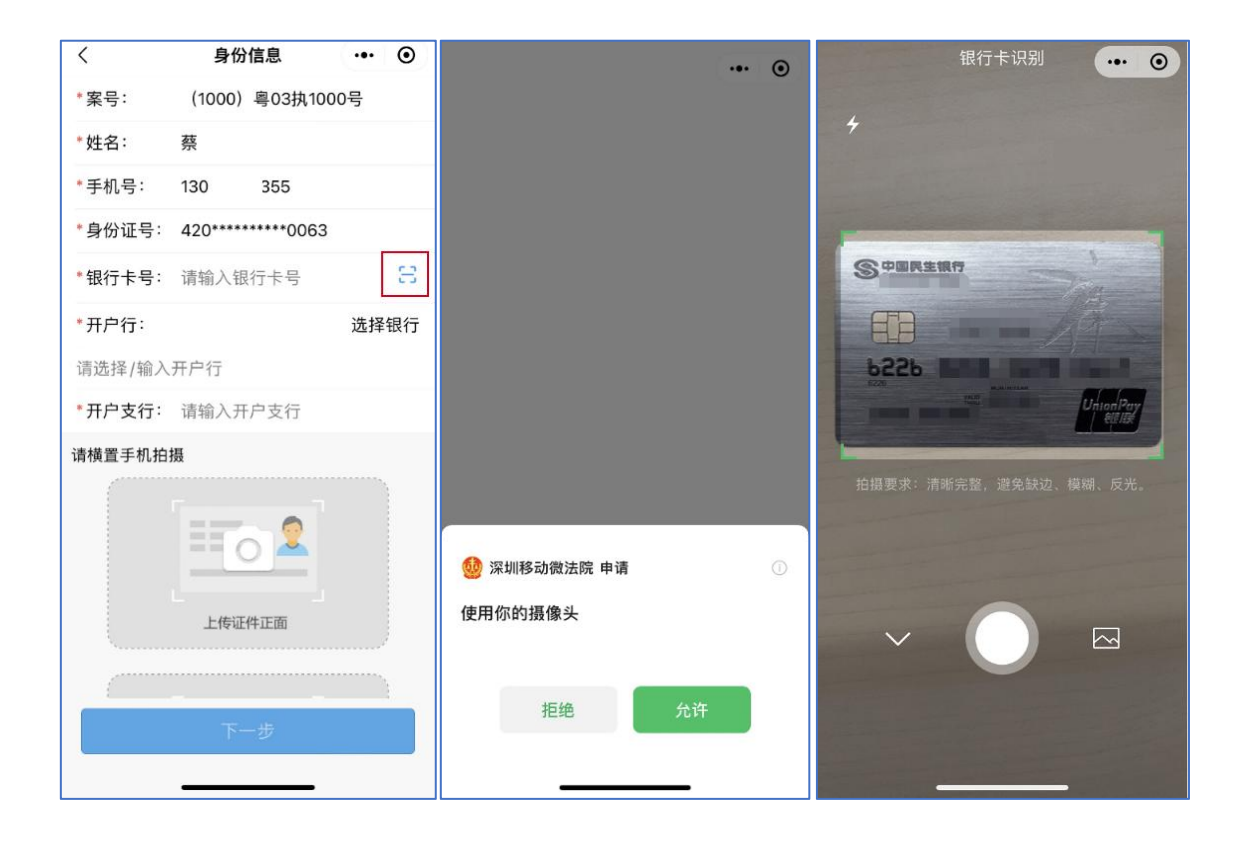

当事人也可点击输入框手动输入银行卡号,点击"选择银行"选择完开户银行,输入开户支 行,同时上传完身份证正反面照片后点击"下一步",即完成身份信息及银行卡信息的提交,身 份信息及银行卡信息验证通过即进入下一步,未通过则留在当前页,可修改信息后再次提交。

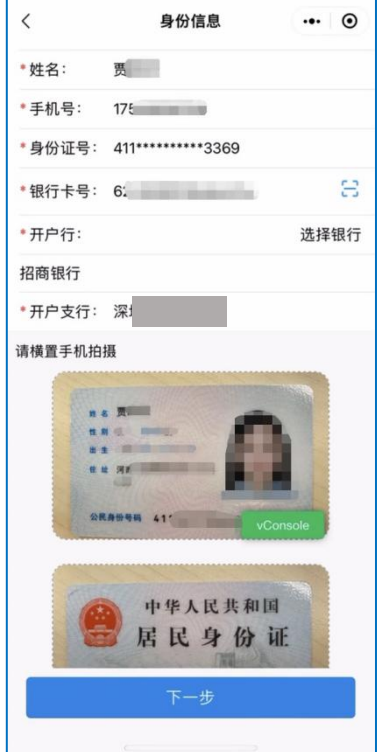

4. 执行款收款账户确认书

当事人身份及银行卡信息验证通过即进入"执行款收款账户确认书"预览及签名页面。点击 页面确认书可进入"执行款授权账户确认书"详情页预览确认书内容。

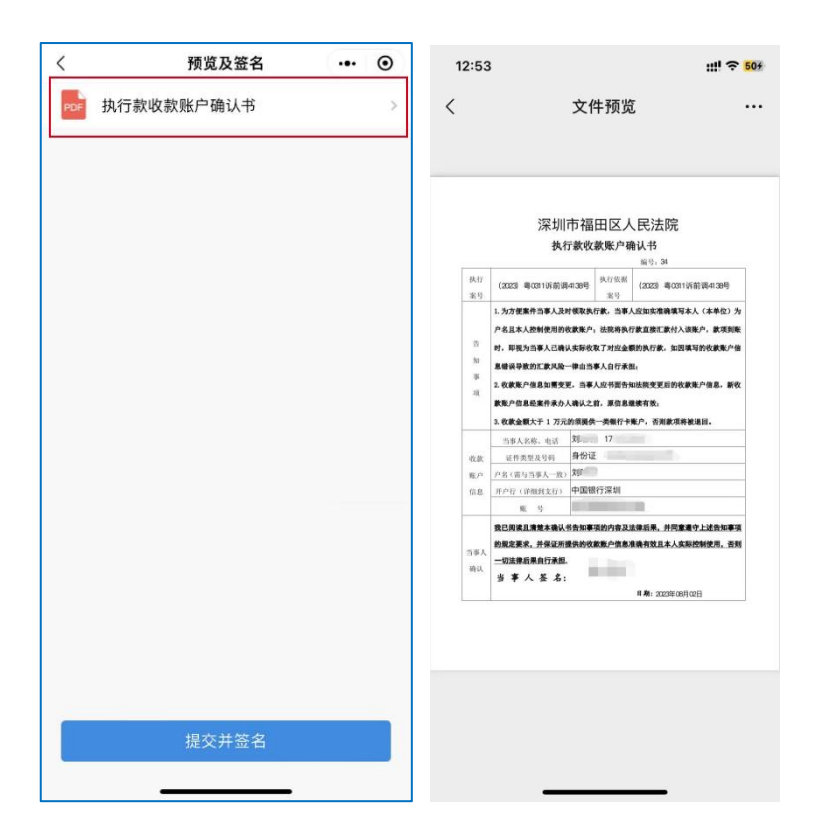

确认无误后返回"预览及签名"页点击"提交并签名", 在提示弹窗中点击"确定"即可将 身份认证时预留的签名嵌入文档中完成签名。

点击"查看签名"可查看已签名确认书详情,点击"返回案件"即返回列表页。

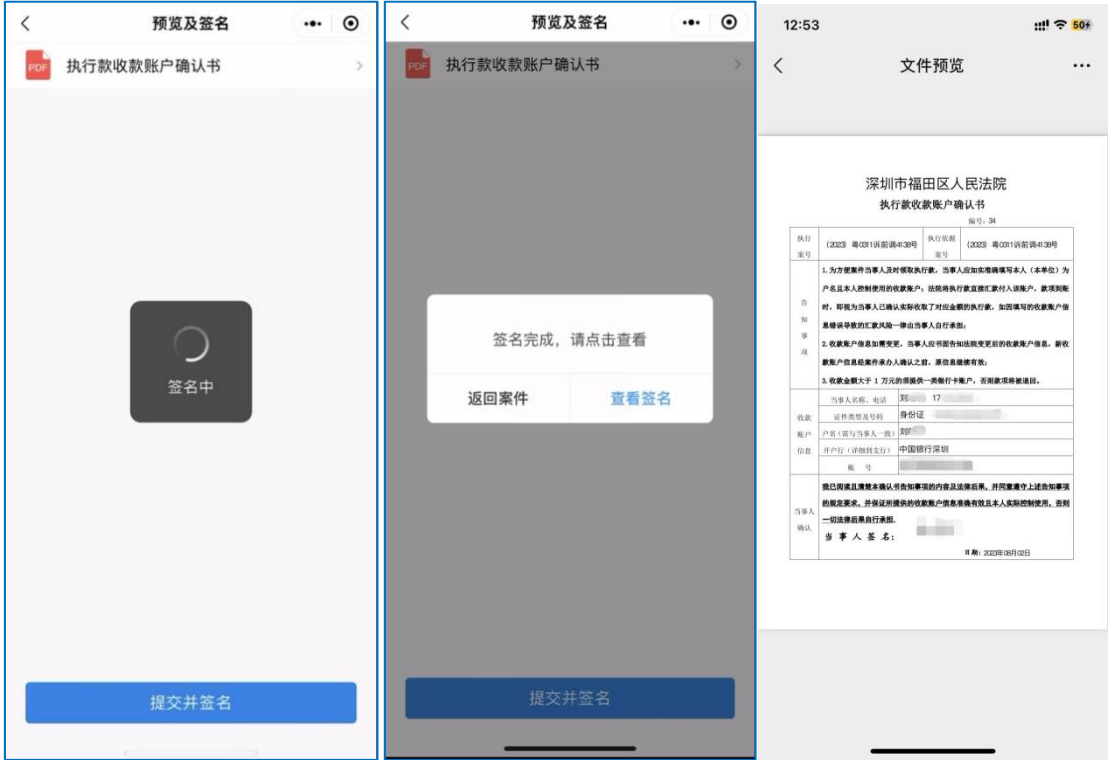

在"执行款收款账户确认书"详情页,点击右上角"…",可将确认书发送至微信聊天页面,

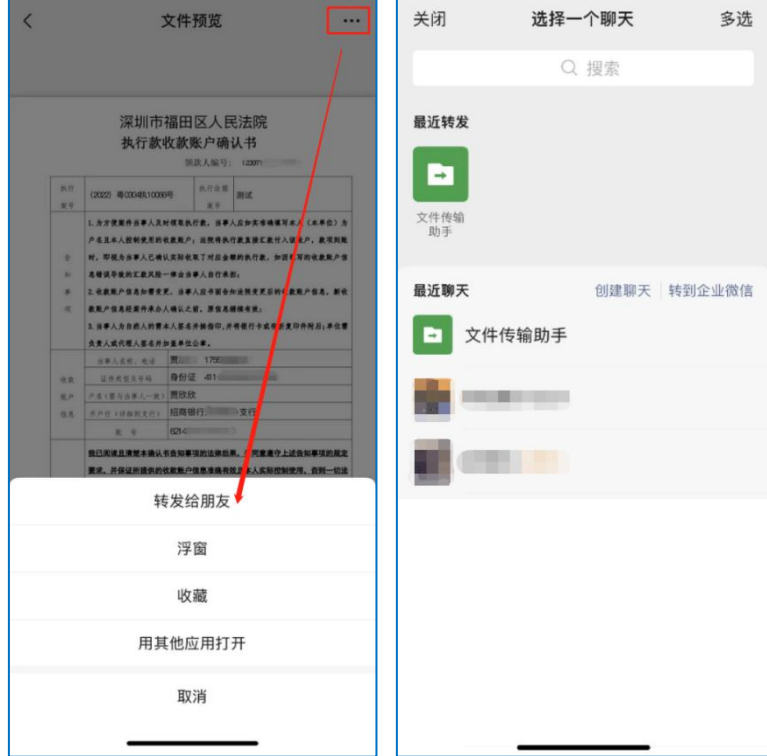

同时保存至本机。